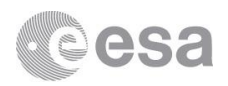

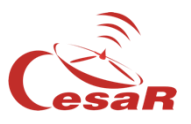

## **Cosmographia** CESAR's Booklet

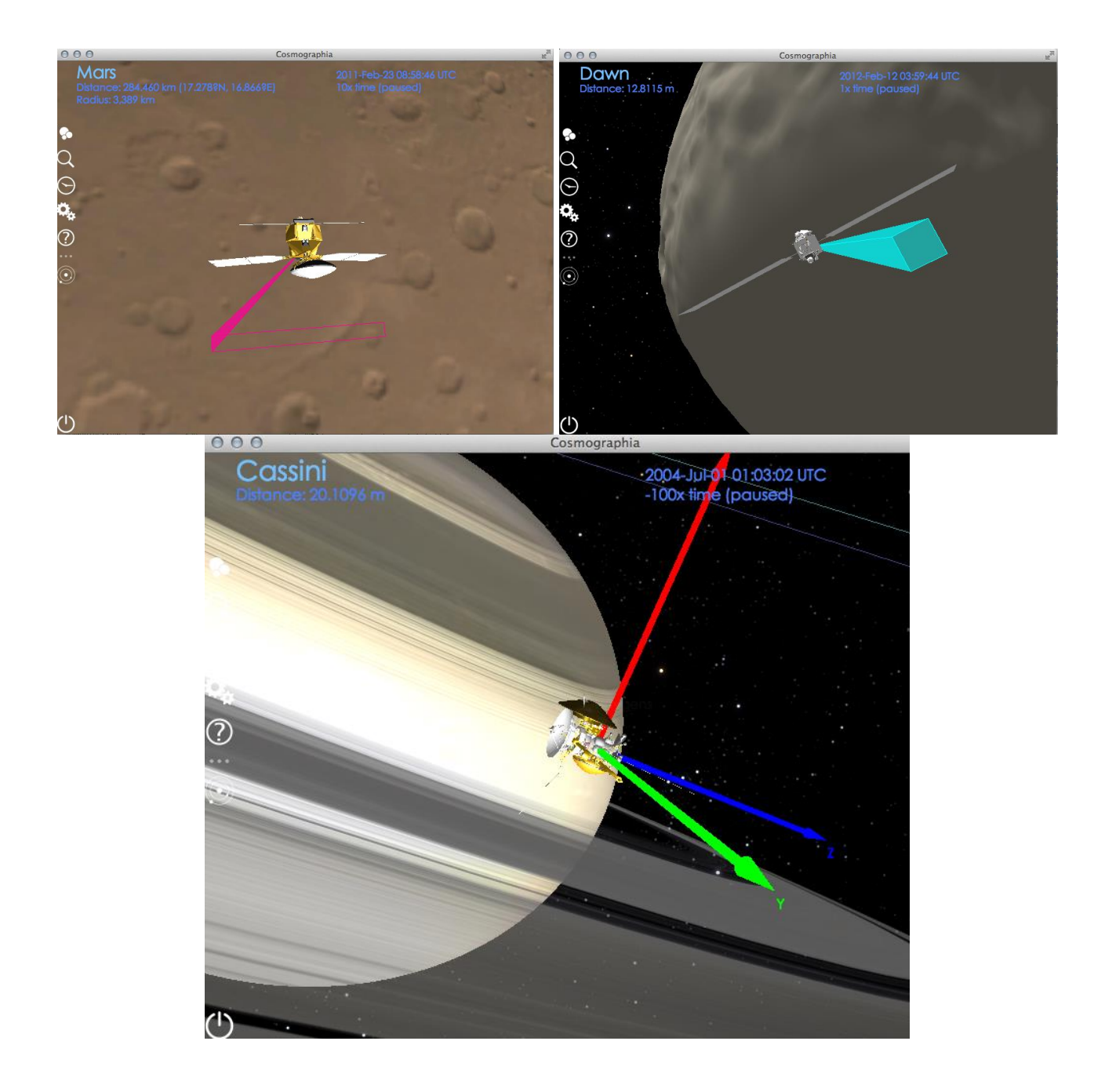

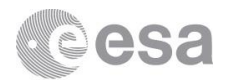

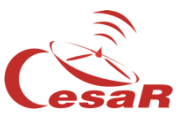

For installing Cosmographia visit the following link:

<https://www.cosmos.esa.int/web/spice/cosmographia>

1. Choose the file required for your operative system, download it and proceed with the installation.

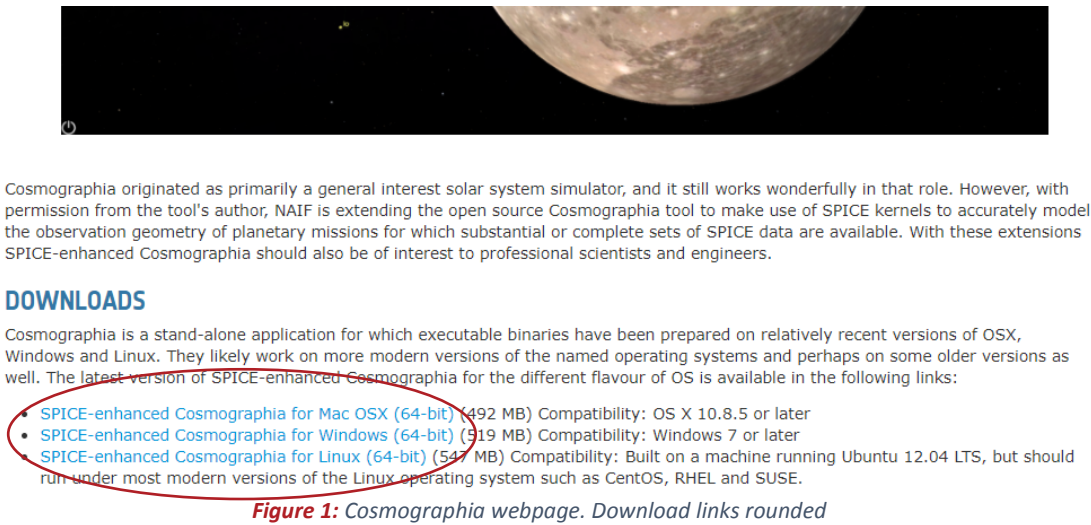

2. Open Cosmographia and get used to the basic tools. On the left side of the screen there is a menu with several icons. As it appears in the official page of Cosmographia, their functionality can be summarised as follows:

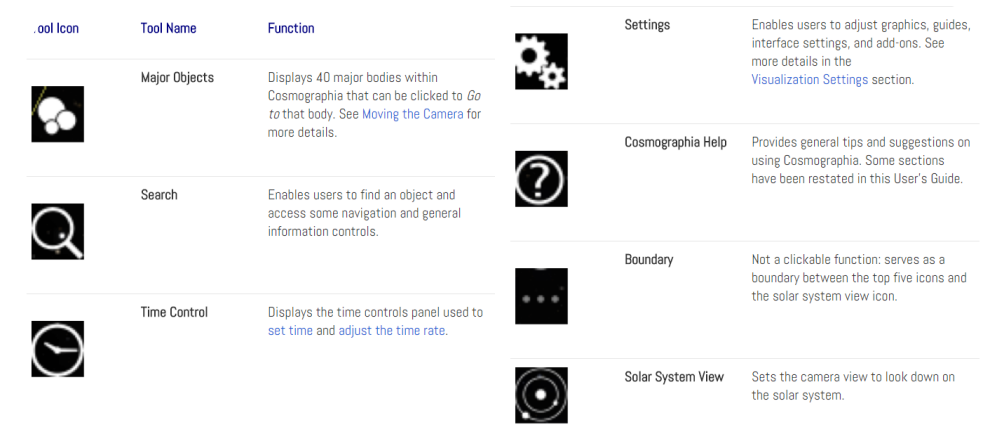

*Figure 2: Tool Bar icons functionalities*

3. By clicking on the "Search" icon we can look for our desire object, let's choose Jupiter. If we press to "Go to" button we will be redirected to its position.

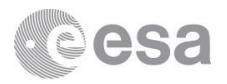

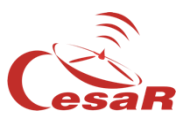

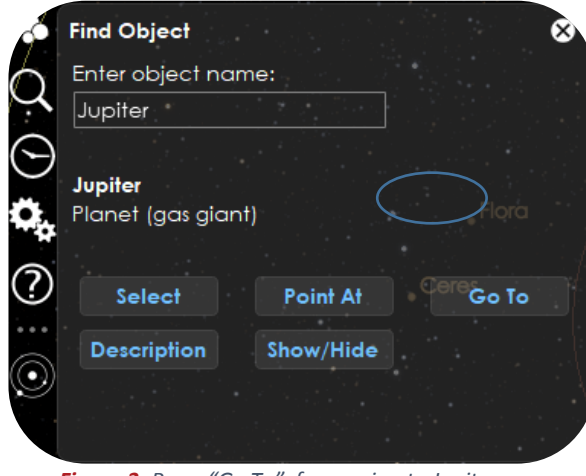

*Figure 3: Press "Go To" for moving to Jupiter*

- 4. And by scrolling down the wheel of the mouse we will zoom out the view. Once we see the 4 biggest Jupiter Moons we can stop scrolling.
- 5. If we right click on any moon another menu will pop up, and if we select "Trajectory" the path of the Moon around Jupiter will be shown. Follow this procedure with the 4 moons: Io, Europa, Ganymede and Callisto.

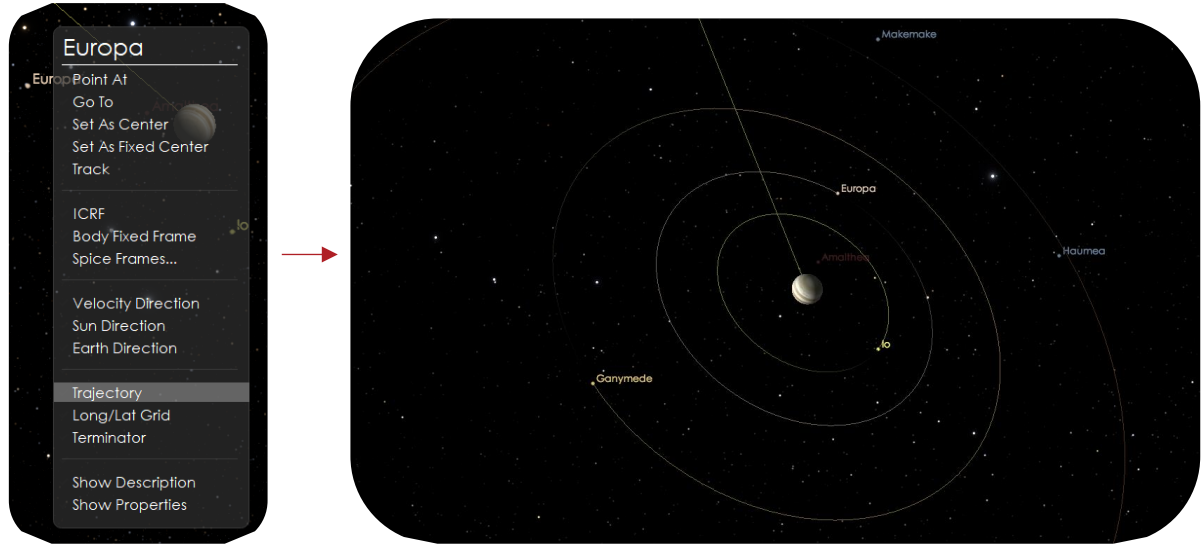

*Figure 4: Right click (left image); Trajectory paths of Jupiter moons (right image)*

Also, in this right click menu other options are available. You can explore them

6. We can play with the time rate in the left side menu and we can accelerate it and see the motion of the moons dancing around Jupiter.

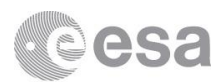

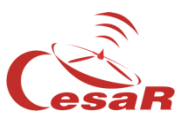

## Links

- An official User Guide can be found here:<https://cosmoguide.org/>
- <https://www.cosmos.esa.int/web/spice/cosmographia>
- <https://www.cosmos.esa.int/web/spice>
- <https://naif.jpl.nasa.gov/naif/>